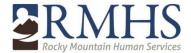

## Creating and accessing your Mimecast account for the first time

• The first time that you receive a secure message you will require you to create a password to log into your Mimecast account

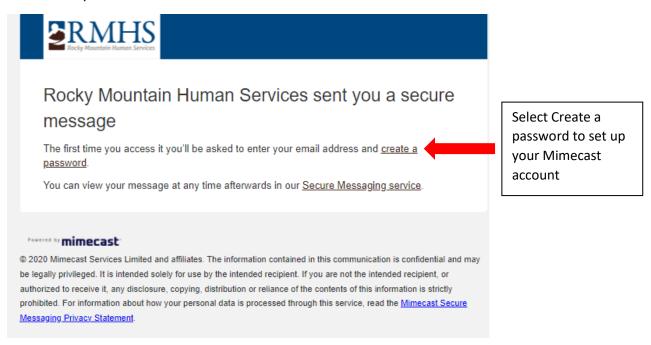

- The Email recipient will need to create a password when logging into the Mimecast system for the first time.
  - Note Keep a record of the user created password. Your email address and this
    password will be your permanent log in information and you will not need to create a
    new password each time.

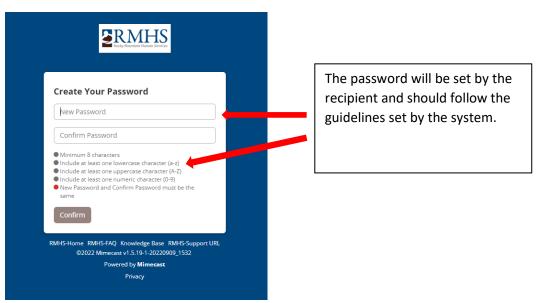

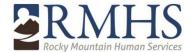

- Once the recipient's password has been created, the recipient will be redirected to the log in screen where the recipient will enter their username (email) and their newly created password.
  - RMHS recommends that the user save or bookmark this page for future access to the Mimecast portal.
  - Providers are welcome to use the RMHS Mimecast portal to send secure messages to RMHS staff.

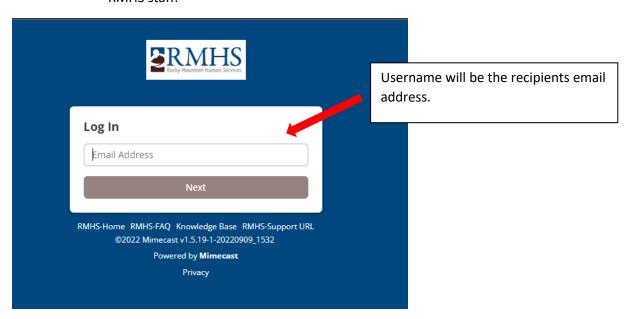

• The recipient will then need to enter the newly created password and select Log in

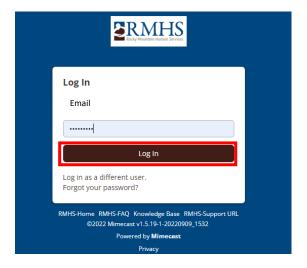

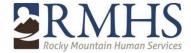

• Recipient will be logged into their Mimecast Inbox

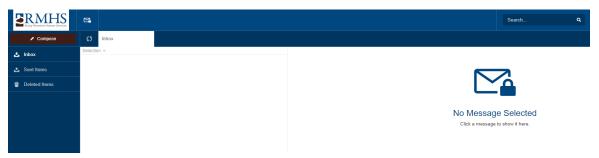

#### **Future Emails:**

Once the recipients account is set up, all new messages received through Mimecast will show
the following message. Recipient will use their email address and the password previously set
up.

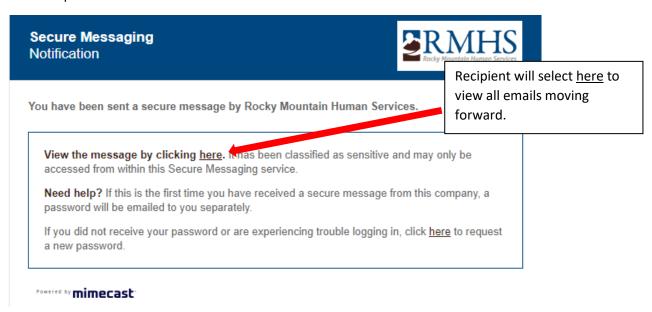

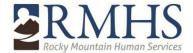

#### **General Mimecast Use**

• The general appearance of your Mimecast account is similar to most email programs

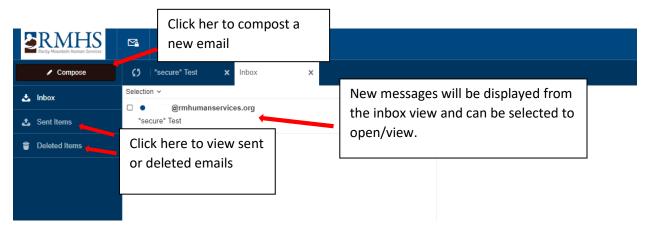

• Recipient can reply to and delete messages from the Mimecast portal.

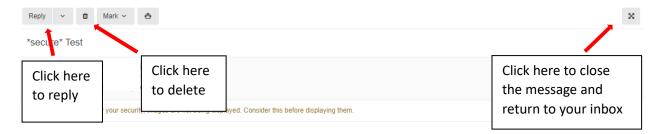

When the message is ready to send, select the Send icon

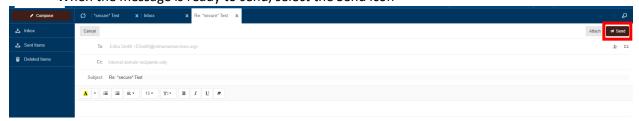

Note: Outside users can send emails to RMHS only through the Mimecast portal.

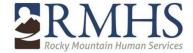

## **Adding Attachments**

• User can add attachments to email responses.

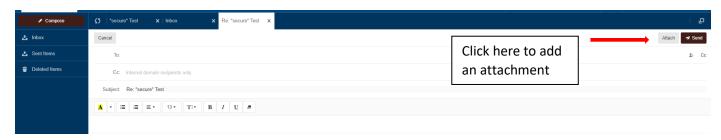

• User can select one or more attachments when responding within Mimecast

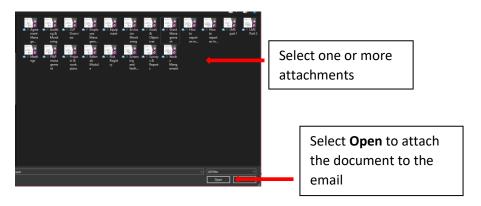

• All attachments selected will be displayed in the attachments section of the email

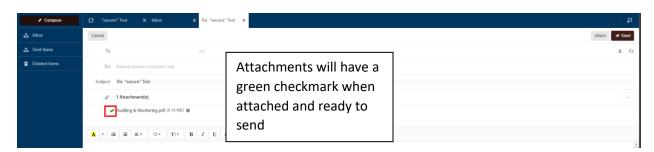